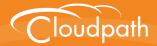

# Cloudpath Enrollment System

# Configuring Cloudpath ES to Support MAC Registration

Software Release 4.3

April 2016

**Summary:** This document describes the MAC registration process, how to set up MAC registration on a wireless LAN controller, how to configure the Cloudpath ES to support MAC registration, including RADIUS attributes, how to view and revoke MAC registration enrollments, and troubleshooting information. **Document Type:** Configuration **Audience:** Network Administrator

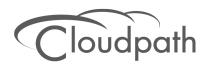

# Configuring Cloudpath ES to Support MAC Registration

Software Release 4.3 April 2016

Copyright © 2016 Ruckus Wireless, Inc. All Rights Reserved.

This document contains Ruckus Wireless confidential and proprietary information. It is not to be copied, disclosed or distributed in any manner, in whole or in part, without express written authorization of a Customer Advocacy representative of Ruckus Wireless, Inc. While the information in this document is believed to be accurate and reliable, except as otherwise expressly agreed to in writing, RUCKUS WIRELESS PROVIDES THIS DOCUMENT "AS IS" WITHOUT WARRANTY OR CONDITION OF ANY KIND, EITHER EXPRESS OR IMPLIED. The information and/or products described in this document are subject to change without notice.

ZoneFlex<sup>™</sup>, BeamFlex<sup>™</sup>, MediaFlex<sup>™</sup>, ChannelFly<sup>™</sup>, and the Ruckus Wireless logo are trademarks of Ruckus Wireless, Inc. All other brands and product names are trademarks of their respective holders.

Copyright © 2016 Ruckus Wireless, Inc. All rights reserved.

# **Configuring MAC Registration**

## Overview

Using 802.1X authentication with WPA2-Enterprise provides the best security option for wireless devices on your network. However, for devices that do not have 802.1X support, such as gaming consoles or printers, the Cloudpath ES offers a method for registering these devices on the network.

MAC registration allows network access to devices that do not have the 802.1X supplicant capability. The registration process provides authentication using the device's MAC address to allow limited, and secure, network access.

When setting up MAC registration, a list of authorized MAC addresses is maintained on the RADIUS server. When a non-802.1X device attempts to connect to the network, the request is forwarded to the RADIUS server, where the device is checked against the list of authorized MAC addresses. If the registration is not expired, the RADIUS server authenticates the device and sends a redirect URL, which points to the Cloudpath Enrollment System (ES) for onboarding to the secure network.

This document describes how to configure the Cloudpath ES and a Wireless LAN Controller to support MAC Registration.

# **MAC Registration Process**

In this example, the user attempts to access the Internet, is redirected to the captive portal on the Cloudpath ES and proceeds through the enrollment workflow, during which, the user is prompted for information.

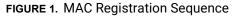

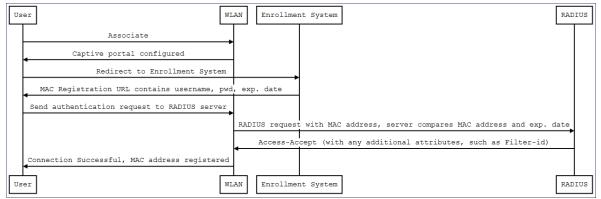

At the MAC registration step, the Cloudpath ES sends a registration URL to the client for use in the RADIUS authentication request. The registration URL contains the username, password, and validity period for the MAC registration.

The access point obtains the MAC address of the user device and sends this information in the RADIUS request to the RADIUS server. The RADIUS server compares the MAC address and expiration date with existing user information. If the validity period and expiration period matches, the RADIUS server authorizes the authentication and returns an Access-Accept to the access point. If other RADIUS attributes are configured, such as the Filter-Id, they are returned with the Access-Accept.

Subsequent access requests from the user to the access point cause the AP to open the firewall to allow access to the Internet. This occurs until the validity period expires and the user must re-enroll.

# **Configuring Ruckus Controllers for MAC Registration**

This section describes how to configure the Ruckus Zone Director and SmartZone controllers for MAC registration, authenticating devices against a RADIUS server.

If your environment uses Cisco controllers, see "Configuring a Cisco Controller for MAC Registration" on page 21.

## Set up the Cloudpath ES as an AAA Authentication Server

Create AAA authentication and accounting servers for the Cloudpath ES onboard RADIUS server. The following images show this configuration on the Ruckus Zone Director and SmartZone controllers.

| Editing (R-AOnboard)   |                                                                  |
|------------------------|------------------------------------------------------------------|
| Name                   | R-AOnboard                                                       |
| Туре                   | ○ Active Directory ○ LDAP ● RADIUS ○ RADIUS Accounting ○ TACACS+ |
| Auth Method            | ● РАР ○ СНАР                                                     |
| Backup RADIUS          | Enable Backup RADIUS support                                     |
| IP Address*            | 192.168.5.73                                                     |
| Port*                  | 1812                                                             |
| Shared Secret*         | •••••                                                            |
| Confirm Secret*        | •••••                                                            |
| Retry Policy           |                                                                  |
| Request Timeout*       | 3 seconds                                                        |
| Max Number of Retries* | 2 times                                                          |
|                        | OK Cancel                                                        |

FIGURE 2. Create AAA Authentication Server on Zone Director

#### FIGURE 3. Create AAA Authentication Server SmartZone

| Edit Zone AAA Server: | [Lab AAA Auth] of zone [Cloupdath APs]                   |
|-----------------------|----------------------------------------------------------|
| General Options       |                                                          |
| Name:                 | * Lab AAA Auth                                           |
| Description:          |                                                          |
| Туре:                 | * 💿 RADIUS 🔘 RADIUS Accounting 🔘 Active Directory 🔘 LDAP |
| Backup RADIUS:        | Enable Secondary Server                                  |
| Primary Server        |                                                          |
| IP Address:           | * 72.18.151.76                                           |
| Port:                 | * 1812                                                   |
| Shared Secret:        | *                                                        |
| Confirm Secret:       | *                                                        |
| Apply Cancel          |                                                          |

Enter the following values for the Authentication Server:

- 1. Name
- **2**. Type = RADIUS
- 3. Auth Method = PAP
- 4. IP address = The IP address of the Cloudpath ES.

- 5. Port = 1812
- 6. Shared Secret = This must match the shared secret for the Cloudpath ES onboard RADIUS server. (Configuration > Advanced > RADIUS Server).
- Leave the default values for the remaining fields.

# Create AAA Accounting Server (Optional)

Use the same process to create the AAA Accounting Server.

Enter the following values for the **Accounting** Server:

- 1. Name
- 2. Type = RADIUS
- 3. Auth Method = PAP
- IP address = The IP address of the Cloudpath ES.
- 5. Port = 1813

#### Note >>

The Authentication server uses port 1812. The Accounting server uses port 1813.

- 6. Shared Secret = This must match the shared secret for the Cloudpath ES onboard RADIUS server. (Configuration > Advanced > RADIUS Server).
- 7. Leave the default values for the remaining fields.

### **Run Authentication Test**

You can test the connection between the controller and the Cloudpath ES RADIUS server.

At the bottom of the AAA server page, there is a section called Test Authentication/Accounting Servers Settings.

FIGURE 4. Authentication Test Zone Director

|          | Retry Policy            |                     |                           |                                  |                                                          |
|----------|-------------------------|---------------------|---------------------------|----------------------------------|----------------------------------------------------------|
|          | Request Timeout*        | 3                   | seconds                   |                                  |                                                          |
|          | Max Number of Retries*  | 2                   | times                     |                                  |                                                          |
|          |                         |                     |                           | OK Cancel                        |                                                          |
| <u>C</u> |                         |                     |                           | Delete 😋 1-32 (32) 😜             |                                                          |
| Se       | earch terms             | Inclu               | ude all terms 🔘 Include a | ny of these terms                |                                                          |
| T        | est Authentication/Ac   | counting Servers Se | ettings                   |                                  |                                                          |
| Ye       |                         | -                   | -                         | nd password here. Groups to whic | h the user belongs will be returned and you can use them |
| Т        | est Against Local Datab | oase 🔻              |                           |                                  |                                                          |
| Us       | ser Name                |                     |                           |                                  |                                                          |
| Pa       | assword                 |                     | Show Password             |                                  |                                                          |
|          |                         |                     |                           |                                  | Test                                                     |

Enter a test User Name and Password and click the Test button on the bottom right of the page.

If you receive:

Failed! Invalid username or password

This means that connectivity was established.

On the SmartZone controller, you are prompted to Test Authentication when you save a configuration for an AAA Authentication server.

FIGURE 5. Authentication Test SmartZone

| Test AAA Servers                 |                                         | •           |
|----------------------------------|-----------------------------------------|-------------|
| Name:<br>User Name:<br>Password: | Lab AAA Auth     bob      Show password | ▼<br>       |
|                                  |                                         | Test Cancel |

### **Create Hotspot Services**

Enter the following values for the Hotspot Service:

- 1. Navigate to Hotspot Services (Hotspot WISPr on SmartZone).
- 2. Name the Hotspot Service.

| Editing (Lab Hotspot Services)    |                                                                                                    |
|-----------------------------------|----------------------------------------------------------------------------------------------------|
| Name                              | Lab Hotspot Services                                                                                                    |
| Redirection                       |                                                                                                    |
| WISPr Smart Client Support        | None      Enabled      Only WISPr Smart Client allowed                                                                                                    |
| Login Page*                       | Redirect unauthenticated user to<br>https://training.cloudpath.net/enroll/AnnaTest/Production.                                                                                                    |
| Start Page                        | After user is authenticated,<br>eredirect to the URL that the user intends to visit.<br>redirect to the following URL:                                                                                                    |
| User Session                      |                                                                                                    |
| Session Timeout                   | Terminate user session after 1440 minutes                                                                                                    |
| Grace Period                      | Allow users to reconnect with out re-authentication for 30 minutes                                                                                                    |
| Authentication/Accounting Servers |                                                                                                    |
| Authentication Server             | Lab AAA Auth    Enable MAC authentication bypass(no redirection).   Use device MAC address as authentication password.  Use as authentication password.  MAC Address Format [aabbccddeeff]                                     |
| Accounting Server                 | Lab AAA Acct.   Send Interim-Update every 5 minutes                                                                                                    |
| Wireless Client Isolation         |                                                                                                    |
|                                   | Isolate wireless client traffic from other clients on the same AP.     Isolate wireless client traffic from all hosts on the same VLAN/subnet.     No WhiteList ▼     Requires whitelist for gateway and other allowed hosts.) |
| Location Information              |                                                                                                    |
| Walled Garden                     |                                                                                                    |
| Restricted Subnet Access          |                                                                                                    |
| Advanced Options                  |                                                                                                    |
|                                   | OK Cancel                                                                                                    |

### FIGURE 6. Create Hotspot Service on Zone Director

FIGURE 7. Create Hotspot WISPr on SmartZone

| Lab Hotspot Services                                                                                                    |                                                                                                    |
|----------------------------------------------------------------------------------------------------|----------------------------------------------------------------------------------------------------|
| Edit Hotspot Portal: [Lal                                                                                                    | b Hotspot Services] of zone [Cloupdath APs]                                                                                                    |
| General Options                                                                                                    |                                                                                                    |
| Portal Name:<br>Portal Description:                                                                                                    | * Lab Hotspot Services                                                                                                    |
| Redirection                                                                                                    |                                                                                                    |
| Smart Client Support:                                                                                                    | None     Enable     Only Smart Client Allowed                                                                                                    |
| Logon URL:                                                                                                    | Internal     External Redirect unauthenticated user to the URL for authentication. *      https://training.cloudpath.net/enroll/TrainingTest/Production/redir                                                              |
| Redirected MAC Format:<br>Start Page:                                                                                                    | AA:BB:CC:DD:EE:FF     (format used for including client's MAC inside redirected URL request)     After user is authenticated,     Redirect to the URL that user intends to visit.     Redirect to the following URL:     * |
| User Session                                                                                                    |                                                                                                    |
|                                                                                                    | * 1440 Minutes (2-14400)<br>* 60 Minutes (1-14399)                                                                                                    |
| Location Information                                                                                                    | 1                                                                                                    |
| Location ID:<br>Location Name:                                                                                                    | (example: isocc=us,cc=1,ac=408,network=ACMEWISP_NewarkAirport)<br>(example: ACMEWISP,Gate_14_Terminal_C_of_Newark_Airport)                                                                                                 |
| Walled Garden     Apply Cancel     Cancel     Cancel |                                                                                                    |

- 3. Point the unauthenticated user to the Cloudpath redirect URL. Enter the WLAN Redirect URL, which can be found on the Cloudpath Admin UI Configure > Deploy page.
- 4. Check Redirect to the URL that the user intends to visit.
- 5. Select the Cloudpath RADIUS Authentication Server (ZoneDirector only).
- 6. Enable MAC authentication bypass redirection (ZoneDirector only).
- 7. Select Use device MAC address as authentication password.
- 8. Select the Cloudpath RADIUS Accounting Server (ZoneDirector only).
- 9. Leave the defaults for the remaining settings. Click OK.

### Set Up the Walled Garden

Enter the following values for the Walled Garden:

1. On the *Hotspot Service* > *Configure* page, scroll to the bottom to the **Walled Garden** section below the Hotspot Service configuration created in the previous section.

| FIGURE 8. | Walled Garden | Configuration | for Zone Director |
|-----------|---------------|---------------|-------------------|
|-----------|---------------|---------------|-------------------|

| 🖂 Walled Garden          |      |         |                                                       |            |                                                                       |    |          |
|--------------------------|------|---------|-------------------------------------------------------|------------|-----------------------------------------------------------------------|----|----------|
|                          |      |         | d users are allowed to acc<br>n.com,mydomain.com, *.n |            | ng destinations:<br>.168.1.1:80, 192.168.1.1/24 or 192.168.1.1:80/24) |    |          |
|                          |      | Order   | Destination Address                                   | Action     |                                                                       |    |          |
|                          |      | 1       | 72.18.151.76                                          | Edit Clone |                                                                       |    |          |
|                          | Crea | ate New |                                                       | Delete     |                                                                       |    |          |
| Restricted Subnet Access |      |         |                                                       |            |                                                                       |    |          |
|                          |      |         |                                                       |            |                                                                       |    |          |
|                          |      |         |                                                       |            |                                                                       | OF | ( Cancel |

#### FIGURE 9. Walled Garden Configuration for SmartZone

| Walled Garden                                                                                                    |                                |
|----------------------------------------------------------------------------------------------------|--------------------------------|
| Walled Garden<br>Entry *                                                                                                    | Add Import CSV - Cancel Delete |
| Walled Garden Entry                                                                                                    |                                |
| 72.18.151.76                                                                                                    | Û                              |
| Unauthenticated users are allowed to access the following destinations.<br>- IP (e.g., 10, 11, 12, 13, 13, 12, 14, 11, 12, 15)<br>- CIDR (e.g., 10, 11, 12, 13, 13, 12, 12, 12, 12, 12, 12, 12, 12, 12, 12 |                                |
| Apply Cancel                                                                                                    |                                |
|                                                                                                    |                                |

2. Include the DNS or IP address of the Cloudpath system and Save (or Apply)

### **Create the Onboarding SSID**

Enter the following values for the onboarding SSID:

- 1. Name the SSID.
- 2. Type=Hotspot Service (WISPr).

| Editing (Lab Onboard S | SID)                                            |                                                                                                 |    |        |
|------------------------|-------------------------------------------------|-------------------------------------------------------------------------------------------------|----|--------|
| General Options        |                                                 |                                                                                                 |    |        |
| Name/ESSID*            | Lab Onboard SSID                                | ESSID Lab Onboard SSID                                                                          |    |        |
| Description            |                                                 |                                                                                                 |    |        |
| WLAN Usages            |                                                 |                                                                                                 |    |        |
| Туре                   |                                                 | ost regular wireless network usages.)<br>ess policies and access control will be applied.)<br>) |    |        |
| Authentication Options |                                                 |                                                                                                 |    |        |
| Method                 | Open      802.1x EAP                            | MAC Address 0 802.1x EAP + MAC Address                                                          |    |        |
| Fast BSS Transition    | Enable 802.11r FT Roa<br>(Recommended to enable | ming<br>802.11k Neighbor-list Report for assistant.)                                            |    |        |
| Encryption Options     |                                                 |                                                                                                 |    |        |
| Method                 | ○ WPA2 ○ WPA-Mixed                              | ◯ WEP-64 (40 bit) ◯ WEP-128 (104 bit) ⑧ None                                                    |    |        |
| Options                |                                                 |                                                                                                 |    |        |
| Hotspot Services       | Lab Onboard SSID 🔹                              |                                                                                                 |    |        |
| Priority               | High Low                                        |                                                                                                 |    |        |
| Advanced Options       |                                                 |                                                                                                 |    |        |
|                        |                                                 |                                                                                                 | ОК | Cancel |

### FIGURE 10. Onboarding SSID Configuration on Zone Director

| Lab Onboard SSID                                                                                   | Lab Onboard SSID                                                                                                    |                                                  | Web                          | NONE             | Super |
|----------------------------------------------------------------------------------------------------|----------------------------------------------------------------------------------------------------|--------------------------------------------------|------------------------------|------------------|-------|
| Edit WLAN Config: [Lab                                                                             | Onboard SSID] of zone [Cloupd                                                                                                    | ath APs]                                         |                              |                  |       |
| General Options                                                                                    |                                                                                                    |                                                  |                              |                  |       |
| Name:<br>SSID:<br>HESSID:<br>Description:<br>WLAN Usage<br>Access Network:<br>Authentication Type: | Lab Onboard SSID     Lab Onboard SSID     Lab Onboard SSID     Tunnel WLAN traffic through R     Standard usage (For most regt     Hotspot (WISPr)     Guest Access + Hotspot 2.0 On     Web Authentication     Hotspot 2.0 Access     Hotspot 2.0 Secure Onboardin | lar wireless networks)<br>poarding               |                              |                  |       |
| Authentication Optic                                                                               | O WeChat                                                                                                    |                                                  |                              |                  |       |
| Method:<br>Encryption Options<br>Method:                                                           |                                                                                                    | MAC Address WEP-64 (40 bits)  WEP-128 (104 bits) | None                         |                  |       |
| E Hotspot Portal                                                                                   | 0 11 12 0 11 1 11 10 0                                                                                                    |                                                  | . Hone                       |                  |       |
| Hotspot (WISPr) Portal:<br>Bypass CNA:                                                             | Lab Hotspot Services     Enable     Ise the controller as proxy     Use the controller as proxy                                                                                                    |                                                  | Send interim update every 10 | Minutes (0-1440) |       |
| Acct Delay Time:<br>Wireless Client Isolation:                                                     | -                                                                                                    | traffic from all hosts on the same VLAN/si       | ibnet)                       |                  |       |
| Priority:                                                                                          | * 🖲 High 💿 Low                                                                                                    |                                                  |                              |                  |       |
| RADIUS Options                                                                                     |                                                                                                    |                                                  |                              |                  |       |
| Advanced Options                                                                                   |                                                                                                    |                                                  |                              |                  |       |
| Apply Cancel                                                                                       |                                                                                                    |                                                  |                              |                  |       |

- 3. Authentication Option Method=Open.
- 4. Encryption Option Method=None.
- 5. Select the Hotspot Service created in Task 2.
- 6. Enable Bypass CNA.
  - For ZoneDirector, this setting is at the bottom of the screen in the Bypass Apple CNA Feature section. Check the Hotspot service box.
  - For SmartZone, this setting is in the Hotspot Portal Section.
- 7. Select the Cloudpath RADIUS Authentication Server (SmartZone only).
- 8. Select the Cloudpath RADIUS Accounting Server (SmartZone only).
- 9. Leave the defaults for the remaining settings and click OK (or Apply).

# **Cloudpath ES Configuration**

This section describes how to create a workflow for MAC registration, add RADIUS attributes to a MAC registration configuration, and how to import a file of MAC addresses to a MAC registration list.

# **Create a MAC Registration Workflow**

- 1. Go to Configuration > Workflow and select Add New Configuration from the Configuration dropdown menu.
- 2. On the Create Configuration page, enter the new workflow information and Save.
- 3. Click Add to add a workflow step.
- 4. Add an Acceptable Use Policy for the network.
- 5. Click the Insert arrow to create a step in the enrollment workflow.
- 6. Add a step to split users into two branches.

#### FIGURE 12. Create Split

| Create Split                                                             | Cancel                                                                                                    | Save                                 |
|--------------------------------------------------------------------------|----------------------------------------------------------------------------------------------------|--------------------------------------|
| Reference Information                                                    |                                                                                                    |                                      |
| <ul> <li>Name:</li> <li>Description:</li> </ul>                          | MAC-Registration Split                                                                                                    | *                                    |
|                                                                          |                                                                                                    |                                      |
| 🕀 Match Behavior:                                                        | Use All Options That Match                                                                                                    |                                      |
| screen.                                                                  | for this split. To add additional options or to tune the option, use the options icon<br>below the point of insertion will be assigned to the Option 1 branch. | (3 horizontal lines) on the previous |
|                                                                          |                                                                                                    |                                      |
|                                                                          | Step 2: Split users by: X Option 1 Coption 3 Coption 4 *                                                                                                    |                                      |
| + Option 1:                                                              | Employees                                                                                                    |                                      |
| + Option 2:                                                              | MAC-Registered Devices                                                                                                    |                                      |
| + Option 3:                                                              |                                                                                                    |                                      |
| + Option 4:                                                              |                                                                                                    |                                      |
| Webpage Information                                                      |                                                                                                    |                                      |
| If the user is prompted to select an option as p<br>by editing the list. | art of this split, this information will display on the webpage. Additional option-s                                                                           | pecific information may be specified |
| + Page Source:                                                           | Standard Template 🔻                                                                                                    |                                      |
| 🕂 Title:                                                                 |                                                                                                    |                                      |
| 🐵 No Item Available Message:                                             | Sorry, no further options are available.                                                                                                    |                                      |

- 7. On the *Create Split* page, in the Options section, enter the names for the two workflow branches. For example, you can name Option 1, *Employees*, and Option 2, *MAC-Registered*.
- 8. Leave the defaults for the other fields and *Save*. The named branches appear as tabs in the split workflow step.

The remaining sections describe how to configure the *MAC Registered* workflow. The *Employees* workflow is configured per your network needs.

### How to Create a Filter in the Workflow for MAC-Registered Devices

- 2. Edit the MAC Registration option.

3. On the *Modify Option* page, open the *Filters and Restrictions* section. in the *MAC Registration List* field, leave the default, *Matches*, and enter the *Name* of the MAC Registration list to use for this workflow. This moves all devices in the specified MAC Registration list to the *MAC Registered* workflow branch.

| Modify Option                                                                                                    |                                                     |                         |                                                                                                    | Cancel Save                             |
|----------------------------------------------------------------------------------------------------|-----------------------------------------------------|-------------------------|----------------------------------------------------------------------------------------------------|-----------------------------------------|
| 🖲 Sample User Display:                                                                                                    | Short                                               | Name                    | Display Title<br>This is the Display Text field, which may<br>contain multiple lines of text to describe this<br>option. |                                         |
| Webpage Display Information                                                                                                    |                                                     |                         |                                                                                                    |                                         |
| • Short Name:                                                                                                    | Visitors                                            |                         |                                                                                                    | ]                                       |
| • Display Title:                                                                                                    | Sample Corp Vis                                     | itors                   |                                                                                                    | ]                                       |
| 🖲 Display Text:                                                                                                    | A voucher is requir                                 | ed for visitors to      | o utilize the Sample Corporation secure<br>ve a voucher, please ask your sponsor.                                        |                                         |
| 🖲 Enabled:                                                                                                    | •                                                   |                         |                                                                                                    |                                         |
| 🖲 Icon File:                                                                                                    | Default: Using                                      | default file. 🕢         |                                                                                                    | 1                                       |
|                                                                                                    |                                                     | ose File No fi          | le chosen                                                                                                    |                                         |
| <ul> <li>Filters &amp; Restrictions</li> <li>The following settings control which users will<br/>below, only users meeting the criteria will have</li> <li>User-Based Filters</li> </ul> | have access to this option<br>access to this option | ption. If nothing<br>I. | is specified below, all users will have access t                                                                         | o this option. If criteria is specified |
| Group Name Pattern:                                                                                                    | Matches V                                           | [ex. BYOD]              |                                                                                                    |                                         |
| Username Pattern:                                                                                                    | Matches V                                           | [ex. biob]              |                                                                                                    |                                         |
| User DN Pattern:                                                                                                    | Matches V                                           |                         | - *1                                                                                                    |                                         |
| Email Pattern:                                                                                                    | Matches V                                           |                         |                                                                                                    |                                         |
| Device-Based Filters                                                                                                    |                                                     |                         |                                                                                                    | 1                                       |
| • Operating System Pattern:                                                                                                    | Matches 🔻                                           | [ex*Andro               | :4 :1                                                                                                    | 1                                       |
| User-Agent Pattern:                                                                                                    |                                                     | [ex*Andro               | -                                                                                                    |                                         |
| MAC Registration List:                                                                                                    |                                                     | [ex. IT-Own             | •                                                                                                    |                                         |
| Location-Based Filters                                                                                                    |                                                     | Least 11 Game           |                                                                                                    |                                         |
| Elecation Pastern:                                                                                                    | Matalan                                             | Low Chical              |                                                                                                    | 1                                       |
| Allowed IPs:                                                                                                    | Matches •                                           |                         |                                                                                                    | ]                                       |
| <ul> <li>Blocked IPs:</li> </ul>                                                                                                    | [ex. 192.168.4.1                                    |                         |                                                                                                    | ]                                       |
|                                                                                                    |                                                     | -                       |                                                                                                    |                                         |
| Filters Based On Web Authen                                                                                                    | tication Certificat                                 | te                      |                                                                                                    |                                         |
| Common Name Pattern:                                                                                                    | Matches 🔻                                           |                         | mpany.com]                                                                                                    |                                         |
| Issuer Pattern:                                                                                                    | Matches 🔻                                           |                         |                                                                                                    |                                         |
| Template Pattern:                                                                                                    | Matches Vittin                                      |                         |                                                                                                    |                                         |
| Expiration Date:                                                                                                    | Expires Within (                                    | Days                    | •                                                                                                    |                                         |
| Other Filters                                                                                                    |                                                     |                         |                                                                                                    |                                         |
| Voucher List Name:                                                                                                    | Matches 🔻                                           | Fex. Long-Te            | rm Voucher List]                                                                                                    |                                         |

#### FIGURE 13. Modify Split Options

- 4. Save the changes to the option filter.
- 5. Click Done to return to the workflow.

#### Tip >>

The filter icon  $\Psi$  on the *MAC Registration* tab indicates that this option only applies to devices matching the filter criteria. A filter option does not display as a prompt to users during enrollment.

### How to Add a MAC Registration Step to the Workflow

- 1. On the workflow page, click the *Insert* arrow to create a step in the enrollment workflow.
- 2. Select Register device for MAC-based authentication.
- 3. Create a new registration configuration. The Create MAC Registration page opens.

| odify MAC Registration    | Cancel < Back Save                                                                                          |
|---------------------------|----------------------------------------------------------------------------------------------------|
| Reference Information     |                                                                                                    |
| 🖲 Name:                   | [ex. Guest MAC Registrations] *                                                                             |
| Description:              |                                                                                                    |
|                           |                                                                                                    |
|                           |                                                                                                    |
| Registration Information  |                                                                                                    |
| SSID Regex:               | *                                                                                                    |
| Expiration Date Basis:    | Days After 🔻                                                                                                |
| • Offset:                 | 1                                                                                                    |
| 🖲 Behavior:               | Always redirect to authenticate user.                                                                       |
| Config Shortcuts:         | Ruckus SZ HTTP Ruckus ZD HTTP Cisco HTTP Aruba HTTP Aerohive HTTP                                           |
|                           | Ruckus SZ HTTPS Ruckus ZD HTTPS Cisco HTTPS Aruba HTTPS Aerohive HTTPS                                      |
| Redirect URL:             | [ex. https://wlan.company.com]                                                                              |
|                           |                                                                                                    |
|                           |                                                                                                    |
| Use POST:                 |                                                                                                    |
| POST Parameters:          | [ex. username=bob]                                                                                          |
|                           |                                                                                                    |
| Allow Continuation:       |                                                                                                    |
| Kill Session:             |                                                                                                    |
| Kii Session.              |                                                                                                    |
| Authentication Attributes |                                                                                                    |
| Success Reply Attributes: | When the RADIUS authentication is successful, an Access-Accept will be returned to the WLAN or              |
|                           | wired infrastructure. If additional attributes are specified here, they will also be included in the reply. |
|                           | No additional attributes currently exist.                                                                   |
|                           | +                                                                                                    |
| Failure Reply Attributes: | When the RADIUS authentication is unsuccessful, an Access-Reject will be returned to the WLAN or            |
|                           | wired infrastructure. If additional attributes are specified here, the reply will be an Access-Accept       |
|                           | along with attributes specified here.                                                                       |
|                           | No additional attributes currently exist.                                                                   |
|                           | +                                                                                                    |

#### FIGURE 14. Create MAC Registration

- 4. Enter the *Name* and *Description* for the MAC Registration step.
- 5. Enter the values in the *Registration Information* section:
  - SSID Regex This is the SSID to which MAC registered devices are assigned.

#### Note >>

This field is case sensitive. Separate multiple SSIDs by a vertical pipe (I). The default (\*) is any SSID that is pointed at the RADIUS server.

• Expiration Date Basis - The basis for calculating the default validity period for MAC registration.

#### Note >>

A sponsor can override the validity period configured for MAC registration. See *Setting Up Sponsored Guest Access Within the Cloudpath ES* guide, located on the Support tab, for details.

- Expiration Date Offset The number of hours/days/months/etc to be offset from the event date when calculating the registration validity period. If *Specified Date* is selected, this should be the date in YYYY/MM/DD format.
- Behavior Specifies the prompt and redirect settings for the MAC registration configuration. Use the *Web Page Information* section to configure the user prompt or redirect URL. Behavior settings include:

-Prompt user when MAC is unknown.

-Always prompt the user.

-Redirect when MAC is unknown.

-Always redirect to authenticate user. (This is the default and the most commonly used setting).

-Skip registration when MAC is unknown.

- Use the *Config Shortcuts* buttons to populate the *Redirect URL* and *POST Parameters* according to your controller vendor and preferred protocol.
- Allow Continuation If checked, the submit-redirect call is processed, if unchecked, the submit-redirect call is ignored.
- Kill Session If checked, the user's session will be killed as they are redirected and, if they return, they will be forced to start over.

### Adding RADIUS Attributes

During association, the access point performs a MAC authentication with the RADIUS server. The RADIUS server looks up the MAC address, verifies that it has not expired, and returns an Access-Accept. If additional attributes are configured, they are returned with the Access-Accept.

1. In the Authentication Attributes section, click Add Attribute for Successful (or Unsuccessful) Attempts.

2. Enter the Attribute, Operator, and Value. The attribute is added to the MAC Registration configuration.

For example, to return a Filter-Id for a guest user, enter Filter-Id in the Attribute field, and Guest in the Value field. If the authentication request is authorized, the RADIUS server returns the Filter-*Id=Guest*, along with the Access-Accept attribute to the user device.

After the registration expires (or if an unregistered MAC address associates to the SSID), the RADIUS server replies with an AccessReject. If additional attributes are configured for unsuccessful authentications, they are returned with the AccessReject.

#### How to Add a Message to Users

As a best practice, add a workflow step to display a message to the user indicating that the authentication was successful.

- 1. On the workflow page, click the *Insert* arrow to create a step in the enrollment workflow.
- 2. Select Display a message.
- 3. Create a new message from a standard template. On the Create New Message page, enter an appropriate Title and Message.
- 4. Uncheck the Show Continue Button box. After the message is displayed, the device should be moved to the specified SSID. No user action is required.
- 5. Save the configuration.

#### Tip >>

On the workflow page, click the view icon next to the Display Message step to see a preview of the message.

#### FIGURE 15. Example Message to User

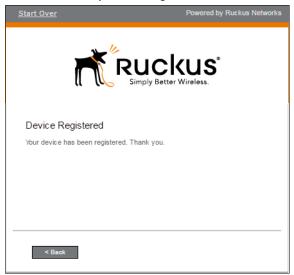

The completed workflow is displayed below.

#### FIGURE 16. Completed Workflow for MAC Registration

| Workflow MAC                | Reg View: Workflow Look & Feel Properties                                                                                                    | × |
|-----------------------------|----------------------------------------------------------------------------------------------------|---|
| the display of m<br>device. | es the sequence a user must go through to register and connect to the network. This includes<br>essages to the user, the acceptance of use policies, and authentication of the user and/or<br>represent a step within the process. To add additional steps, click the insert arrow on the left |   |
| Step 1:                     | Require the user to accept the AUP Welcome Message and AUP                                                                                                    |   |
| Step 2:                     | All matches in: Employees ★_ # MAC-Registered +                                                                                                    |   |
| Step 3:                     | Register the MAC address for IT Owned Devices.                                                                                                    |   |
| Step 4:                     | Display the message Device Registered                                                                                                    |   |

### **Import MAC Registration List**

For IT-owned devices, you might already have a list of MAC Addresses. This section describes how to import that list to be used with the MAC registration workflow.

### How to Import a List for MAC Registration

1. Navigate to Configuration > Advanced > MAC Registrations.

#### FIGURE 17. Import MAC Registration List

|                 |             | MAC registration databases. Each database has its own policies. When a device is<br>one of the databases. |          |
|-----------------|-------------|----------------------------------------------------------------------------------------------------|----------|
| List 1:         | MAC re      | gistrations via Guest MAC Registrations                                                                   | _∅ ⊗ ⊗ ७ |
|                 |             | Guest MAC Registrations           Sused In workflow & RADIUS.                                             |          |
| Success Reply   | Attributes: | Access-Accept                                                                                             |          |
| Failure Reply / | Attributes: | User-Name: "<br>Access-Accept<br>User-Name: "                                                             |          |
|                 | Options:    | Download Template Import                                                                                  |          |

- 2. Open the MAC Registration list for which you will import a device list.
- 3. Click Import.
- 4. Browse to select your device list and Continue.
- 5. The file is imported and the device list is added to the MAC Registration list.

The devices on the MAC registration list will meet the filter criteria for the MAC Registered devices split in the workflow and will be registered using the policy set in the MAC Registration configuration.

### **Viewing MAC Registration Records on the Dashboard**

Administrators can view the records for devices that have been registered on the network using the MAC address, and, if needed, can revoke the registration.

#### How to View MAC Registration Records

- 1. Go to Operational > Dashboard > MAC Registrations.
- 2. The *MAC Registration* table shows the status and validity information for each MAC address. You can view active, expired, and revoked registrations, and sort the registration data using the table filters.
- 3. Click the view icon to see details.

FIGURE 18. MAC Registrations on the Dashboard

| Welcome         Enrollments         Users         MAC Registrations         Notifications         Events           Filters:         V Show active.         Show revoked.         Show expired.         Show expired. |                   |                                                                               |                                         |                                         |                                         |                                         |  |
|----------------------------------------------------------------------------------------------------|-------------------|-------------------------------------------------------------------------------|-----------------------------------------|-----------------------------------------|-----------------------------------------|-----------------------------------------|--|
| Status                                                                                                    |                   |                                                                               | Registration Date                       | Expiration Date                         | Revocation Date                         | Registration List                       |  |
| Active                                                                                                    | AA:88:CC:DD:EE:FF | Gaermanne                                                                     | 20130812                                | 20130813                                |                                         | 30 Days                                 |  |
|                                                                                                    | how active        | how active. Show revoked. S<br>izetus MAC Address<br>Active AA:88:CC:DD:EE:FF | how active. Show revoked. Show expired. | how active. Show revoked. Show expired. | how active. Show revoked. Show expired. | how active. Show revoked. Show expired. |  |

 You can also access MAC registration information in the enrollment record. Go to Operational > Dashboard > Enrollments > View Enrollment Record.

#### How to Revoke Access for a MAC-Registered Device

- 1. Go to Operational > Dashboard > MAC Registrations.
- 2. Click the View icon to view the registration information for the device.

#### FIGURE 19. View MAC Registration Details

| MAC Registration Information     |                                         |                                            |              |                  |                  |          |
|----------------------------------|-----------------------------------------|--------------------------------------------|--------------|------------------|------------------|----------|
| 🗉 Status:                        | Valid through 2013                      | 0813 Revoke                                |              |                  |                  |          |
| MAC Address:                     | AA:BB:CC:DD:EE:                         | FF                                         |              |                  |                  |          |
| Username:                        |                                         |                                            |              |                  |                  |          |
| • SSID(s):                       | MacReg                                  |                                            |              |                  |                  |          |
| Registration Date:               | 20130812 1500                           |                                            |              |                  |                  |          |
| • Expiration Date:               | 20130813 1500                           |                                            |              |                  |                  |          |
| Device Information               |                                         |                                            |              |                  |                  |          |
| Browser User-Agent:              | Mozilla/5.0 (Window<br>Chrome/28.0.1500 | vs NT 6.1; WOW64) App<br>.95 Safari/537.36 | pleWebKit/53 | 17.36 (KHTML, li | ke Gecko)        |          |
| Operating System:                | Windows 7                               |                                            |              |                  |                  |          |
| • OS Manufacturer:               | Microsoft Corporati                     | on                                         |              |                  |                  |          |
| • Browser:                       | Chrome                                  |                                            |              |                  |                  |          |
| Browser Manufacturer:            | Google Inc.                             |                                            |              |                  |                  |          |
| Form Factor:                     | Computer                                |                                            |              |                  |                  |          |
| All Registrations By MAC Address |                                         |                                            |              |                  |                  |          |
| Status                           | Registration List                       | MAC Address                                | Username     | Creation Date    | Expiration Date  | Permitte |
| Revoke Q Valid through 2013081   | 3 30 Days                               | AA:BB:CC:DD:EE:FF                          |              | 20130812<br>1500 | 20130813<br>1500 | MacReg   |
|                                  |                                         |                                            |              |                  |                  |          |

- 3. In the All Registrations by MAC Devices section, click the Revoke button next to the device.
- 4. On the *Revoke* pop-up, list the reason for revocation and click *Revoke*. The MAC address for the device is removed from the list of accepted MAC addresses in the RADIUS server.

# **Configuring a Cisco Controller for MAC Registration**

This section describes how to configure the Cisco Wireless LAN Controller for MAC registration, authenticating devices against a RADIUS server.

## **Prerequisites**

You must have a RADIUS server defined in the Cisco WLC. From the WLANs > Edit window, define the RADIUS server in the Security > Radius Authentication window and Enable the RADIUS server.

### How to Set up MAC Registration

- 1. On the wireless controller, go to the WLANs tab and select the WLAN for MAC registration.
- 2. Select the *General* tab. In the *Interface/Interface Group* field, select the interface to which the WLAN is mapped.
- 3. Select Security > Layer 2 tab.

#### FIGURE 20. Layer 2 Security

| General Security QoS Advanced        |
|--------------------------------------|
| Layer 2 Layer 3 AAA Servers          |
|                                      |
| Layer 2 Security 💁 802.1X            |
| 20MAC Filtering                      |
| 802.1X Parameters                    |
| 802.11 Data Encryption Type Key Size |
| WEP 104 bits                         |
|                                      |
|                                      |
|                                      |
|                                      |
|                                      |
|                                      |
|                                      |
|                                      |
|                                      |
|                                      |
|                                      |
|                                      |

- 4. In the Layer 2 Security section:
  - Select NONE for an open SSID.
  - Select WPA+WPA2 +AuthKeyMgmt = PSK for a PSK SSID.
- 5. Enable Mac Filtering. This enables MAC authentication for the WLAN.

### Layer 3 Settings

Layer 2 Mac Filtering - Select to filter clients by MAC address. Locally configure clients by MAC address in the MAC Filters > New page. Otherwise, configure the clients on a RADIUS server.

When using Layer 2 Mac Filtering

Web Policy - On MAC Filter failure - Enables web authentication MAC filter failures.

FIGURE 21. Using Layer 2 Mac Filtering

| General | Security             | QoS Policy-Mappin | g Advanced                           |
|---------|----------------------|-------------------|--------------------------------------|
| Layer 2 | Layer 3              | AAA Servers       |                                      |
| Laver 3 | Security <u>1</u> We | L Dellas V        |                                      |
|         | entication           | D Policy *        |                                      |
|         |                      |                   |                                      |
|         | sthrough             |                   |                                      |
| O Con   | ditional Web Rei     | direct            |                                      |
| 🔘 Spla  | ish Page Web Re      | edirect           |                                      |
| On I    | MAC Filter failure   | <u>= 10</u>       |                                      |
| Preauth | entication ACL       | IPv4 None         | ▼ IPv6 None ▼ WebAuth FlexAcl None ▼ |
| Sleepin | g Client 🔲 Eni       | able              |                                      |
| Over-ri | de Global Config     | Enable            |                                      |
|         |                      |                   |                                      |
|         |                      |                   |                                      |
|         |                      |                   |                                      |
|         |                      |                   |                                      |

When NOT using Layer 2 Mac Filtering

Web Policy - Authentication - If you select this option, the user is prompted for username and password while connecting the client to the wireless network.

FIGURE 22. Not Using Layer 2 Mac Filtering

| General | Security                | QoS Policy-Mapping Advanced                    |  |
|---------|-------------------------|------------------------------------------------|--|
| Layer 2 | Layer 3                 | AAA Servers                                    |  |
| Layer   | 3 Security <u>1</u> Web | Policy V                                       |  |
|         | hentication             |                                                |  |
| O Pas   | sthrough                |                                                |  |
| O Co    | nditional Web Red       | rect                                           |  |
|         | ash Page Web Re         |                                                |  |
| on of   | MAC Filter failure      | <u>0</u>                                       |  |
| Preaut  | hentication ACL         | IPv4 None ▼ IPv6 None ▼ WebAuth FlexAcl None ▼ |  |
| Sleepi  | ng Client 🔲 Ena         | le                                             |  |
| Over-r  | ide Global Config       | Enable                                         |  |
|         |                         |                                                |  |
|         |                         |                                                |  |
|         |                         |                                                |  |
|         |                         |                                                |  |

Select Security > AAA Servers tab. In the Authentication Servers section, select the RADIUS server that will be used for MAC authentication.

#### Note >>

If you are using the Cloudpath ES as a RADIUS server, define the ES RADIUS server in the Cisco WLC in the *Security* > *Radius* Authentication window.

| FIGURE 23. | Select RADIUS Server |
|------------|----------------------|
|------------|----------------------|

| MONITOR WLA | Ns <u>C</u> ONTROLLER | W <u>I</u> RELESS | SECURITY      | M <u>A</u> NAGEMENT | C <u>O</u> MMANDS | HELP   |
|-------------|-----------------------|-------------------|---------------|---------------------|-------------------|--------|
| WLANs > Ed  | lit                   |                   |               |                     |                   |        |
| General     | Security Qos          | 6 Advanc          | ed            |                     |                   |        |
| Layer 2     | Layer 3 AA            | A Servers         |               |                     |                   |        |
|             |                       |                   |               | _                   |                   |        |
|             | A servers below to o  | verride use of    | default serve | rs on this WLAN     |                   |        |
| Radius Ser  | rvers                 |                   |               |                     | LDAP Server       | S      |
|             | Authentication Ser    | vers              | Accounting S  | ervers              | Server 1          | None 💌 |
|             |                       |                   | 🔽 Enabled     |                     | Server 2          | None 💌 |
| Server<br>1 | IP:192.168.4.70,      | Port:1812 👻       | None          |                     | Server 3          | None 💌 |
| Server<br>2 | None                  | -                 | None          |                     | •                 |        |
| Server<br>3 | None                  | •                 | None          |                     | -                 |        |

**6.** *Apply* changes. The wireless controller is configured for MAC registration against the RADIUS server.

# **Additional Documentation**

You can find detailed information in the Cloudpath ES configuration guides, located on the left-menu *Support* tab of the Cloudpath ES Admin UI.

# **About Cloudpath**

Cloudpath Networks, Inc. provides automated device enablement (ADE) solutions that simplify the adoption of standards-based Wi-Fi security, including WPA2-Enterprise, 802.1X, and X.509, in diverse BYOD environments. Founded in 2006, Cloudpath Networks invented the modern onboarding model for personal devices and continues to drive the industry's adoption of standards-based security en masse. The Cloudpath ES solution is proven worldwide to bring simplicity to secure networks through automated and easy-to-use form and function. To learn more, visit <u>www.cloudpath.net</u>.

If you need technical assistance, discover a bug, or have other technical questions, email support at support@cloudpath.net.

### **Contact Information**

General Inquiries:info@cloudpath.net Support:support@cloudpath.net Sales:sales@cloudpath.net Media:media@cloudpath.net Marketing:marketing@cloudpath.net Phone:+1 303.647.1495 (US) +1 866.472.6053 (US) +44 (01) 161.261.1400 (UK) Fax:+1 760.462.4569 Address:1120 W 122nd Ave, Suite 302 Westminster, C0 80234 USA